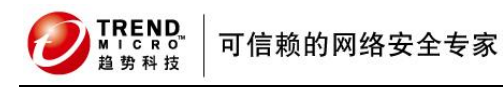

l

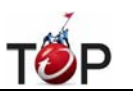

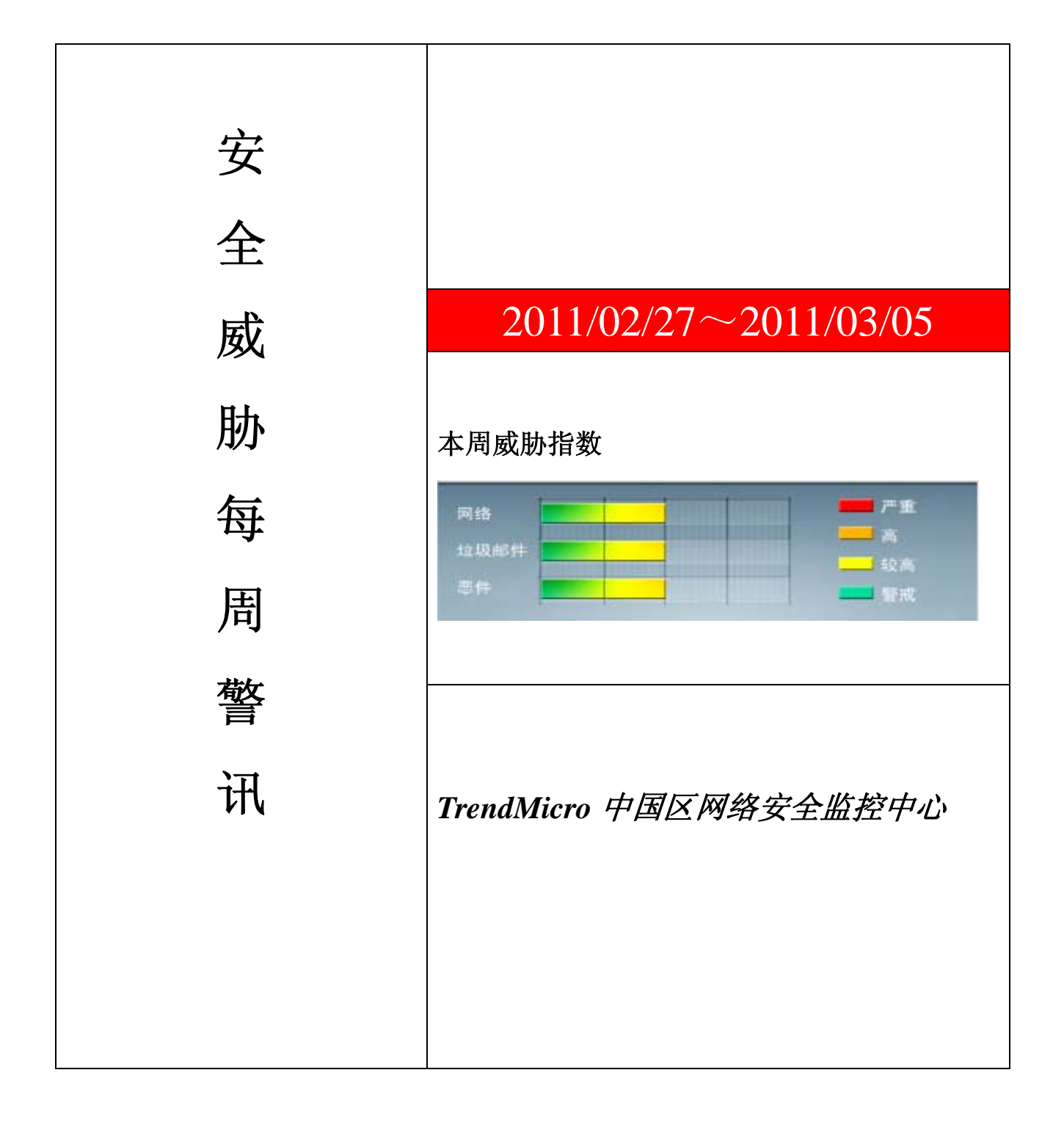

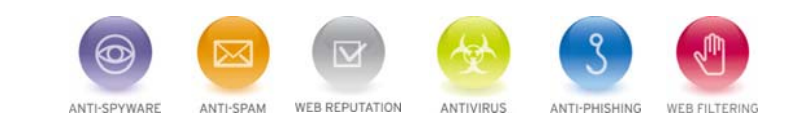

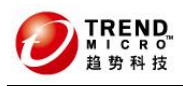

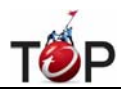

rge<br>10 前十大病毒警讯

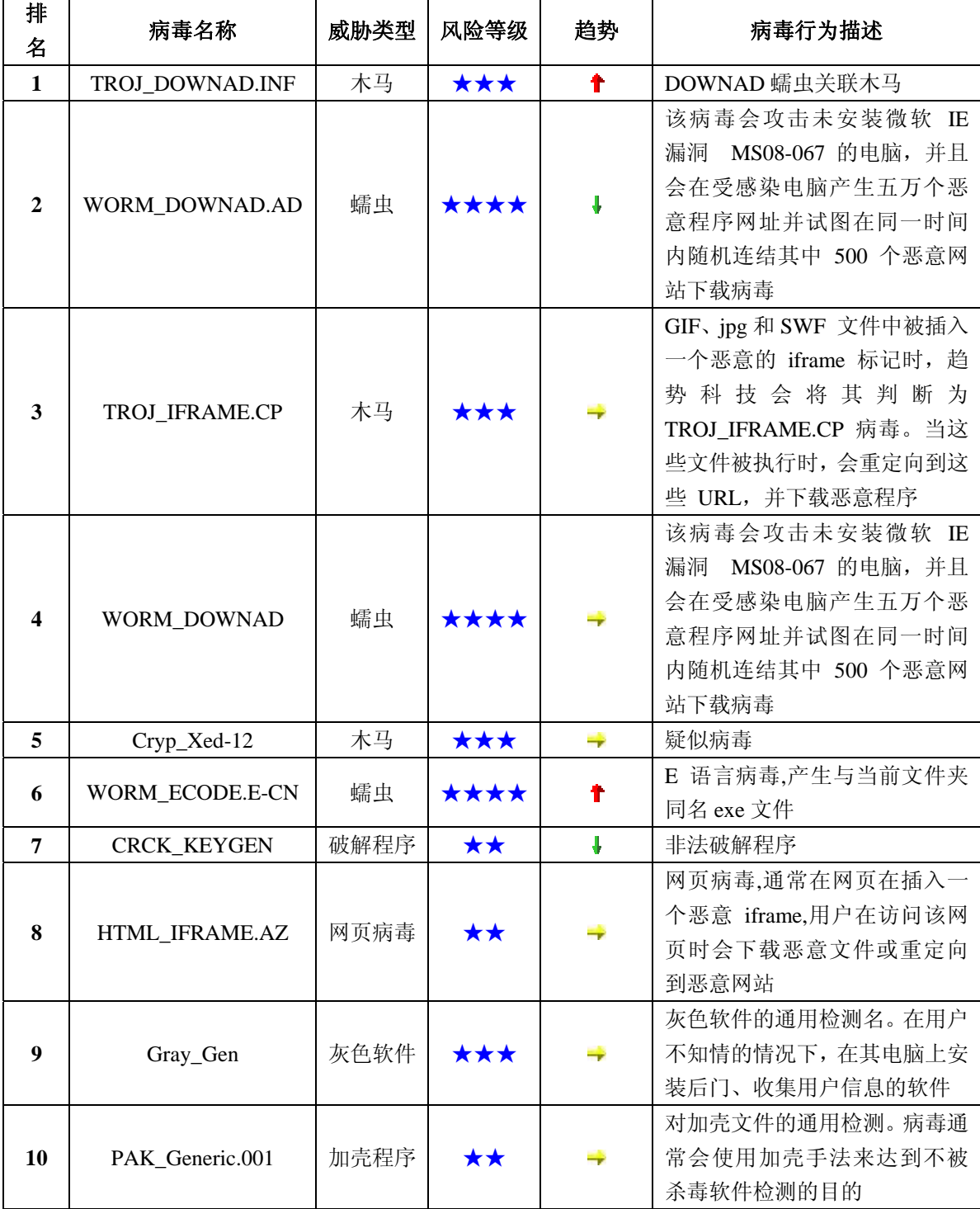

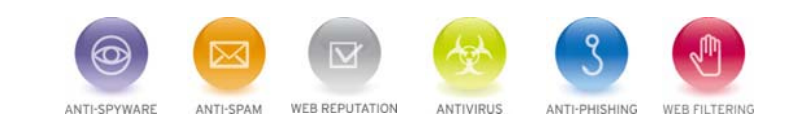

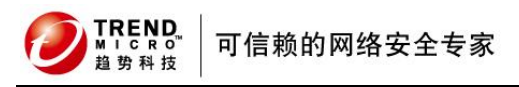

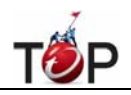

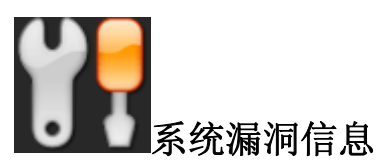

**MS10-101:Windows Netlogon** 服务中的漏洞可能允许拒绝服务 **(2207559)**

受影响的软件: Windows 2003

Windows 2008

**描述:**请见<http://www.microsoft.com/china/technet/security/bulletin/MS10-101.mspx>

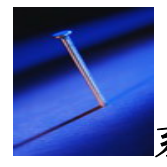

系统安全技巧

摘要:如今服务器便宜了,很多企业都购买了自已的网页服务器。在和别人分享自己的快乐的同时,却不得不考 虑流量与安全问题,因为毕竟我们是在用低端服务器,哪能跟那些大把烧银子的服务器相比呢?下面我们就以常 见的 IIS 发布的网站为便来看看如何解决这些问题。

如今服务器便宜了,很多企业都购买了自已的网页服务器。在和别人分享自己的快乐的同时,却不得不考虑流量 与安全问题,因为毕竟我们是在用低端服务器,哪能跟那些大把烧银子的服务器相比呢?下面我们就以常见的 IIS 发布的网站为便来看看如何解决这些问题。

一、如何限制同时访问你网站的人数

依次单击"开始"→"程序"→"管理工具"→"Internet 服务管理器",打开管理器窗口,单击机器名前面的加号,展开 列表,右击"默认 Web 站点"项或者是你的站点名,选择"属性"命令,打开"属性"设置对话框。

然后选择"Web 站点"标签页,选择"连接"框中的"限制到"选项,然后在后面的输入框中输入你允许的最多同时在线 的人数,如"50"。设置完成后,单击"确定"按钮保存设置。重启 IIS 服务后你的网站就只允许 50 个人同时在线浏 览了!

二、如何限制网站的访问流量

如果网页内容只是普通的页面,那么人数多一点也没关系。但如果是下载服务器,那么对带宽和服务器 的压力 将更大,这不仅要限制网站访问人数,也要限制网站的访问流量。打开"属性"对话框中,单击"性能"标签,单击选 中"启用带宽限制"选项,然后在此选 项框中的"最大网络使用"后的文本框后输入你能承受的最大数据访问流量, 比如我们把它改成"500KB/S",最后单击"确定"按钮。重新启动 IIS 服务 后设置就可以生效了。

三、如何限制访问你网站的 IP 地址

对于一些重要的服务器,我们并不想让所有人都能访问,或者将一些总是攻击网站的用户屏蔽掉。这就需要添加 限制访问风站的 IP 地址了。

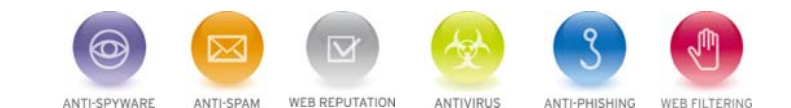

**TREND** 可信赖的网络安全专家

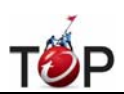

将网站的属性窗口切换到"目录安全性"标签,这时我们可以看到"IP 地址及域名限制"选项框中, 通过选项框中的 功能描述,可以确定我们要找的就是它了。单击框中的"编辑…"按钮,弹出的对话框,我们可以看到有两个选项: "授权访问"和"拒绝访问"。 如果你想网站只给少部分人浏览,可以选择"拒绝访问",如相反则选"授权访问"项。

l

我们先来看"授权访问",选择此项后,我们单击"添加"按钮,打开对话框,在这里我们可以将少部 分不允许访问 我们的网站的 IP 黑名单输入进去。这里的黑名单可以是一台单独的机器,或是一个网段的机器,甚至可以是一 个域内的所有机器。设置好后单击"确 定"按钮,这下那些黑名单份子就不得进来了!我们也可以看到添加的 IP 地址的访问设为了"被拒",也就是"授权访问"中的例外不允许访问的范围,这样可以 正确理解为什么在 "授权访 问"下添加的 IP 地址是拒绝访问的列表。

下面再来看"拒绝访问",方法同"授权访问"一样,不过这里添加的可是"黄金账号"啊,只有你添加的 IP 才能访问 你的网站!全部添加完毕后,一路"确定"保存设置,然后重启 IIS 服务就可以生效了。

好了,这里介绍的三个方法操作起来一点也不难,即使你不是网络管理人员,也能够轻松实现。想毕各位也要自 己操练一下了吧,可以说合理设置好这三项,从此就不必再为经常当机而发愁了!

## 来源: IT168

免责声明

该邮件列表仅用于提供信息,此邮件列表内容不负任何担保责任,没有明示或默示的保证,包括但不限于对适销性、 特定用途适用性以及不受侵害的暗示保证。用户对此邮件列表的准确性和使用承担全部风险,因依赖该资料所致的 任何损失,趋势科技均不负责。

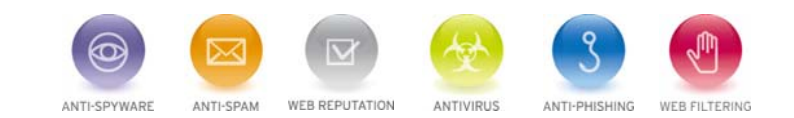